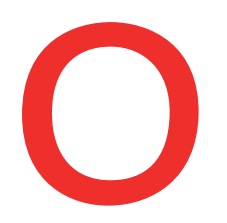

### **Oberbank** Nicht wie jede Bank

# **Sammelauftrag**

300 Aufträge in einem Zug durchführen? Kein Problem mit dem Sammelauftrag im Oberbank Kundenportal business (Internetbanking).

In der Kategorie "Finanzen" können Sie einen neuen Sammelauftrag erstellen. Wählen Sie dazu "Neuer Auftrag / Sammelauftrag".

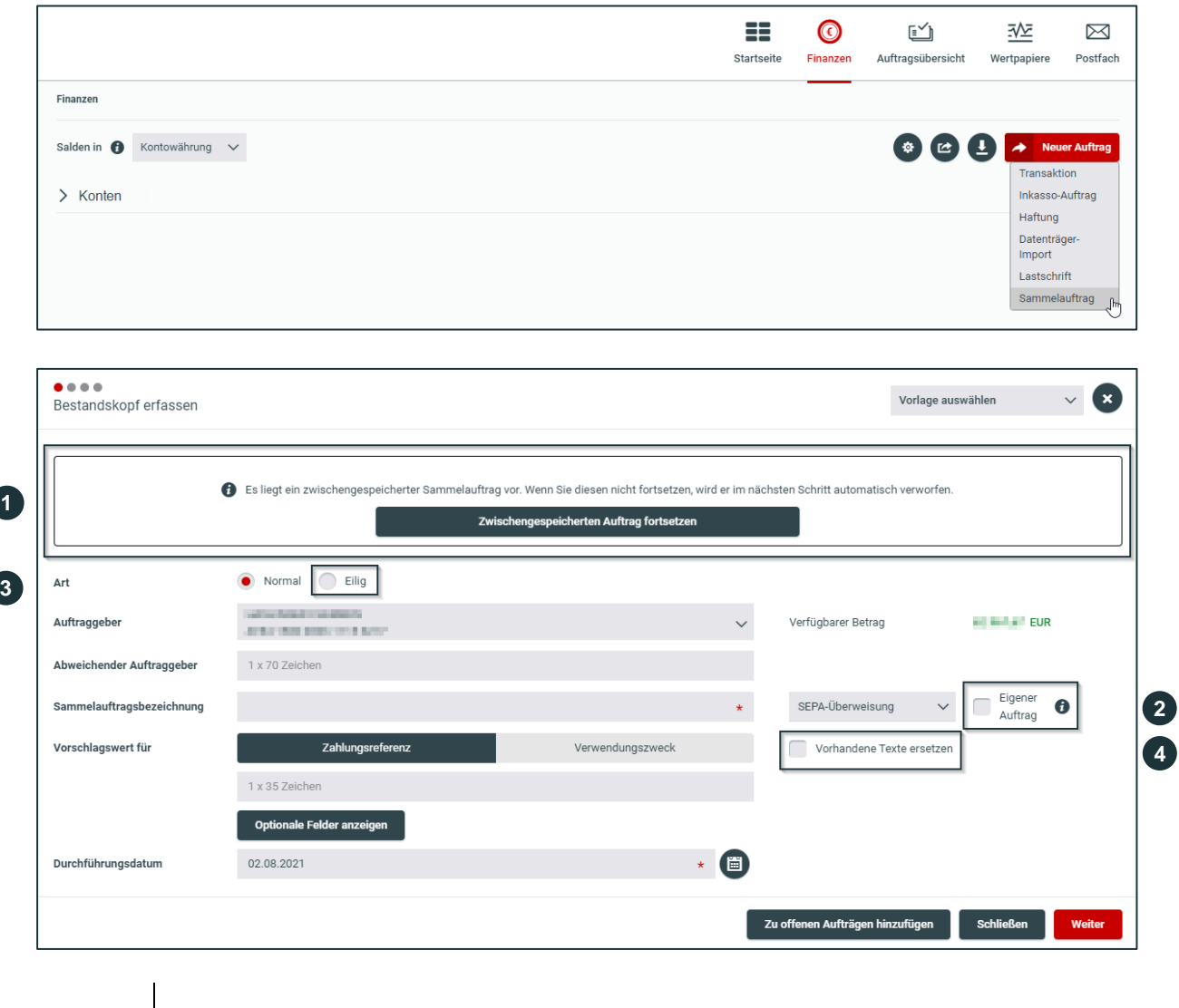

### **Zwischenspeicher**

**1**

**2**

Neue Sammelaufträge werden im Hintergrund gespeichert, damit die Transaktion bei vorzeitigem Abbruch wieder neu geöffnet werden kann.

### **Eigener Auftrag**

Aktivieren Sie diese Checkbox, dann ist der Auftrag für Sie reserviert und andere Konto-Berechtigte können diesen Auftrag nicht bearbeiten, löschen oder unterfertigen.

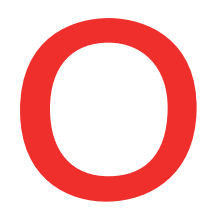

**3**

**4**

**5**

**6**

## **Oberbank** Nicht wie jede Bank

### **Eiliger Auftrag**

Auch Eilige Transaktionen sind bei Sammelaufträgen möglich. Bitte beachten Sie jedoch, dass pro Transaktion im Sammelauftrag Spesen verrechnet werden.

#### **Vorhandene Texte ersetzen**

Durch das Aktivieren dieser Checkbox werden alle Eingaben im Feld Zahlungsreferenzen/Verwendungszwecke durch den Vorschlagswert ersetzt.

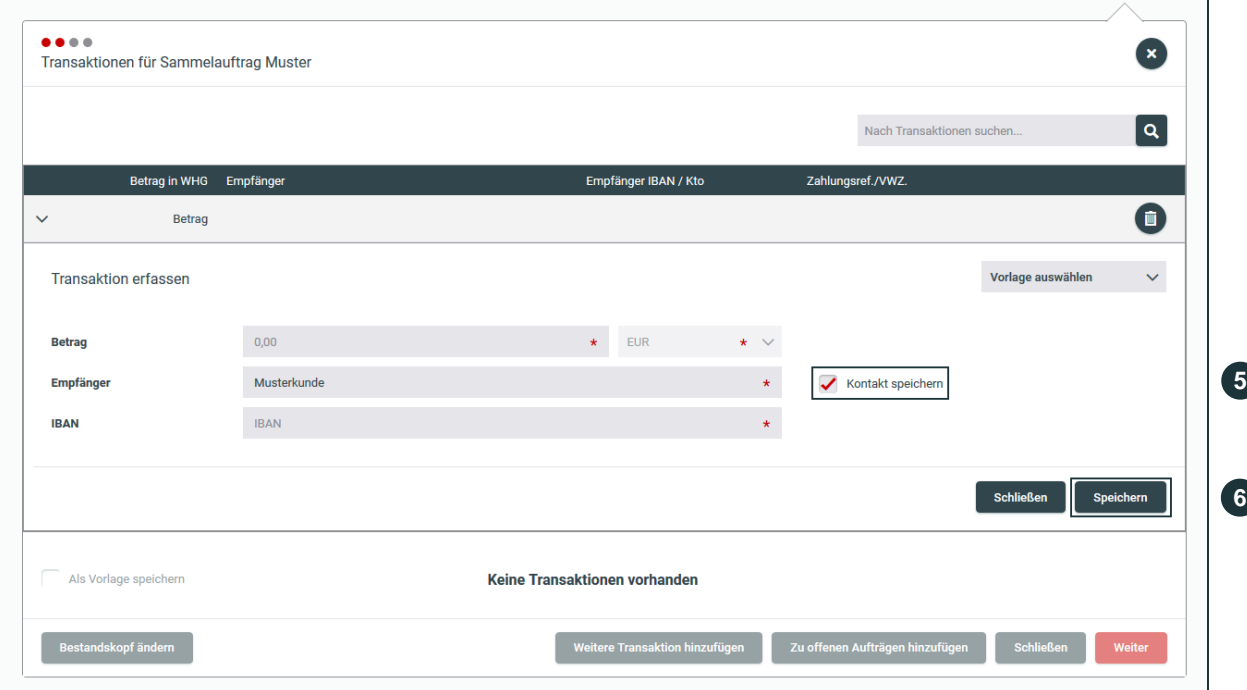

#### **Kontakt speichern**

Kontakte, mit denen bereits Transaktionen durchgeführt wurden, erscheinen automatisch und müssen nur mehr ausgewählt werden. Dafür sorgt das Häkchen "Kontakt speichern".

### **Transaktion speichern**

Nachdem Sie alle Daten eingegeben haben, klicken Sie auf "Speichern".

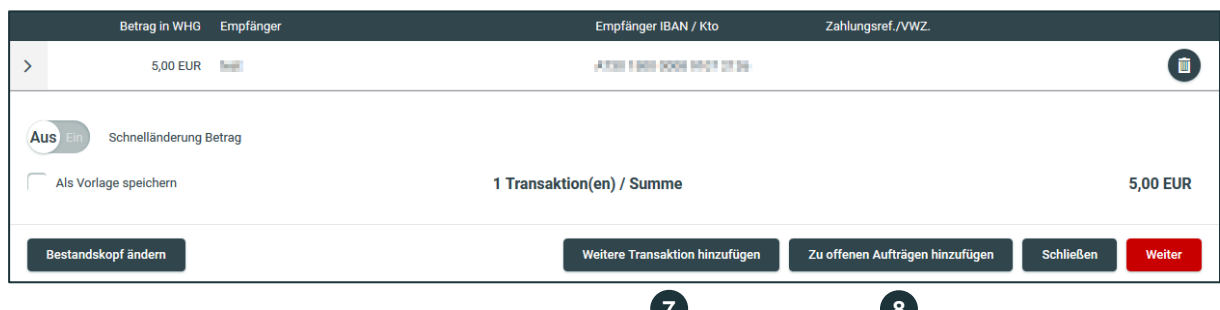

Bei technischen Fragen wenden Sie sich bitte MO-FR 8:00-19:00 Uhr, SA 08:00-13:00 Uhr an die Oberbank Internetbanking-Hotline: **AT: + 43 (0) 732 / 7802-32128, DE: +49(0) 89 / 559 89 -270, ebanking@oberbank.at 7 8**

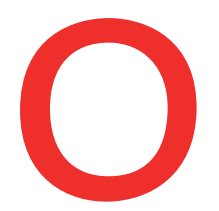

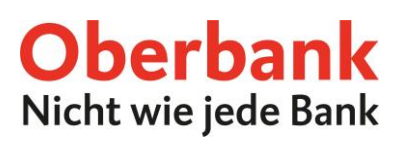

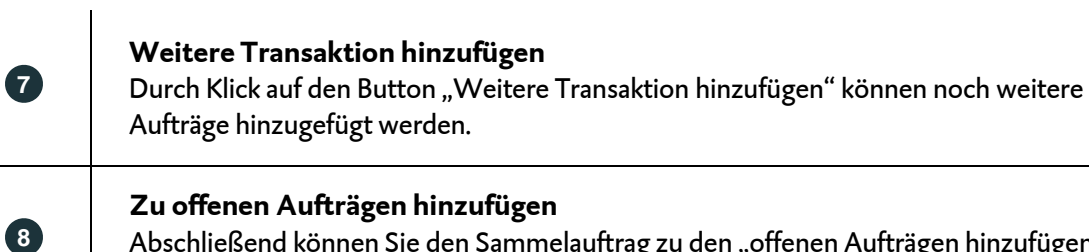

Abschließend können Sie den Sammelauftrag zu den "offenen Aufträgen hinzufügen" oder durch Klick auf "Weiter" durchführen.